## **UCP Flash Utility SOP**

## **1. Use File Explorer into UCP folder**

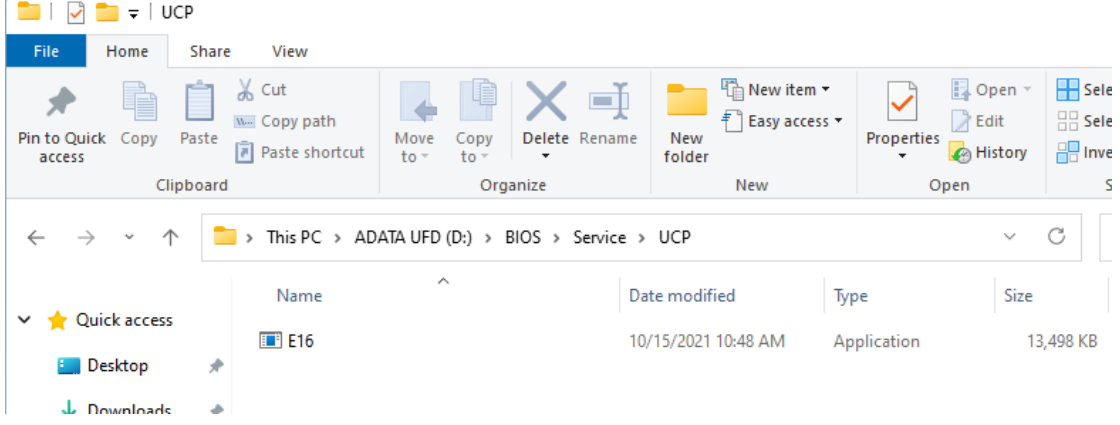

- **2. Execute the \*.exe file**
- **3. If you see the UAC prompt message, press Yes**

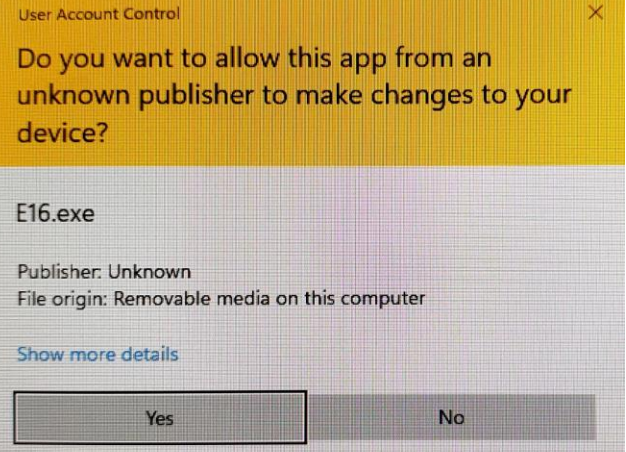

**4. Wait for completion and press "Y" to restart the system**

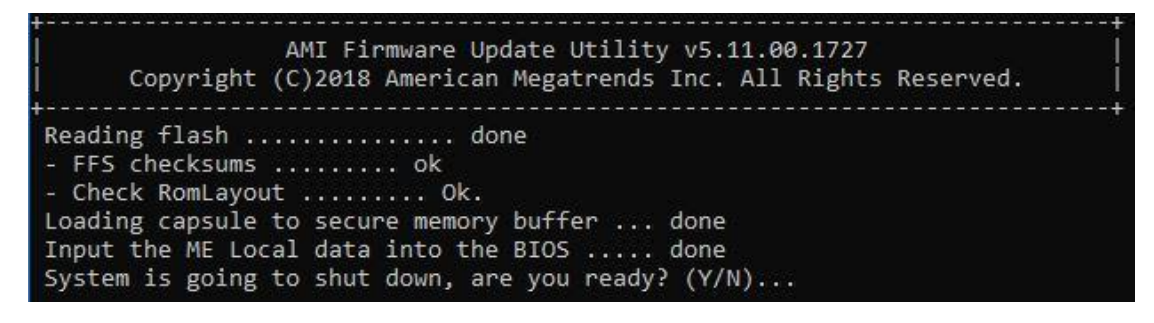

- **5. System will auto power on into BIOS and flash.**
- **6. Start flash update automatically and wait it completed.**

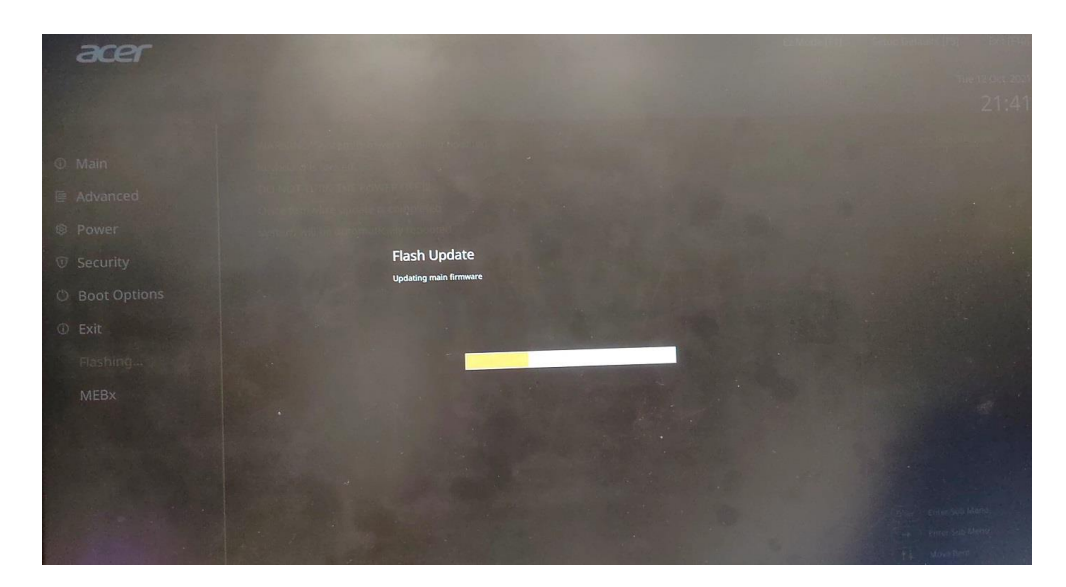

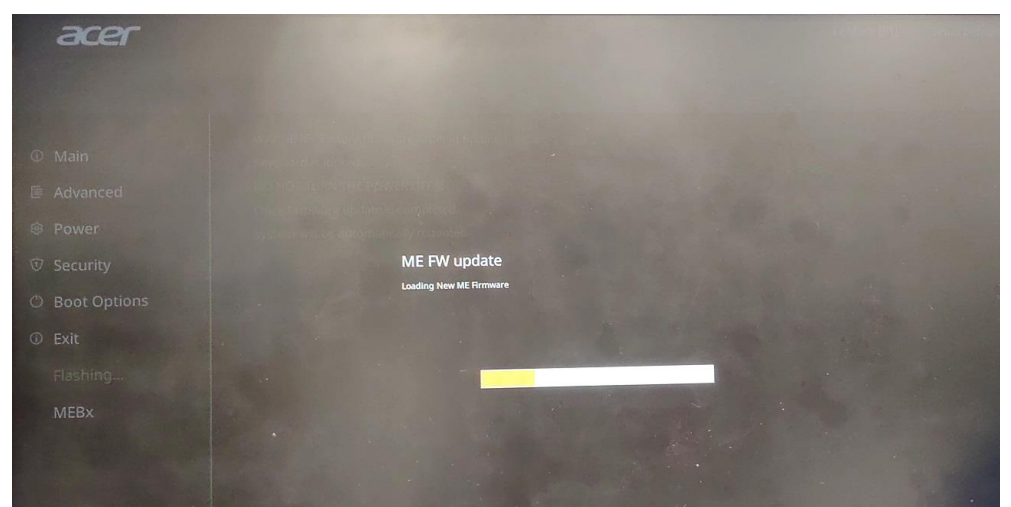

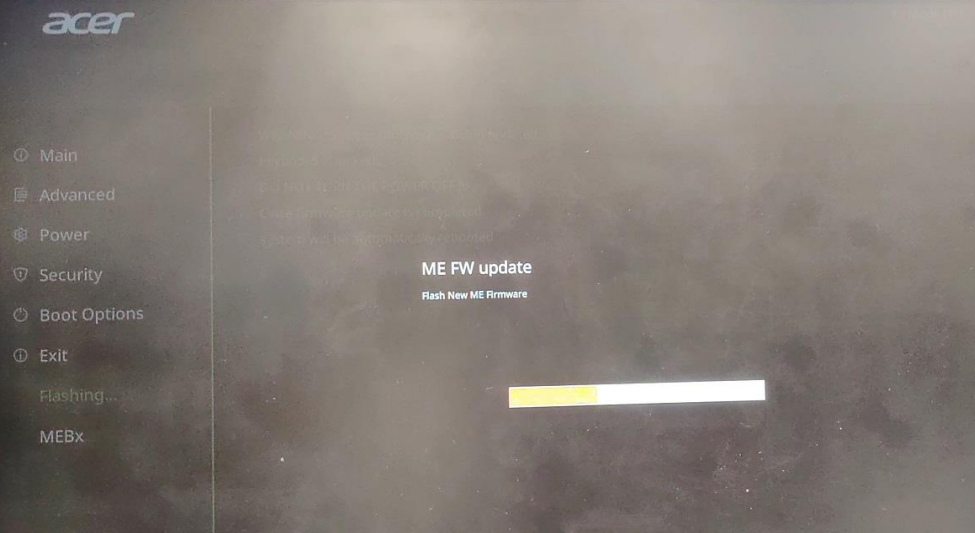

- **7. After flash finish, system will reboot automatically.**
- **8. Boot system. Please press "Delete" key to enter BIOS Setup Menu.**
- **9. Press "F1" key to switch "Advanced Settings".**

**10. Choose "Exit" page and select "Load Default Setting" and press "Enter" key. 11. Select "OK" to load default settings.**

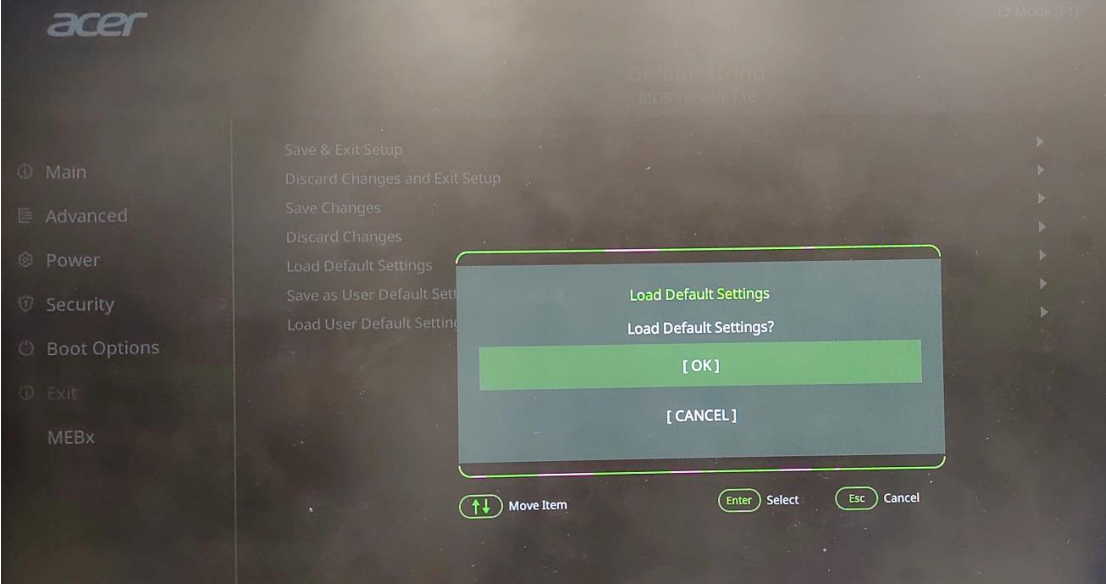

**12. Choose "Exit" page and select "Save & Exit Setup" and press "Enter" key. 13. Select "OK" to restart.**

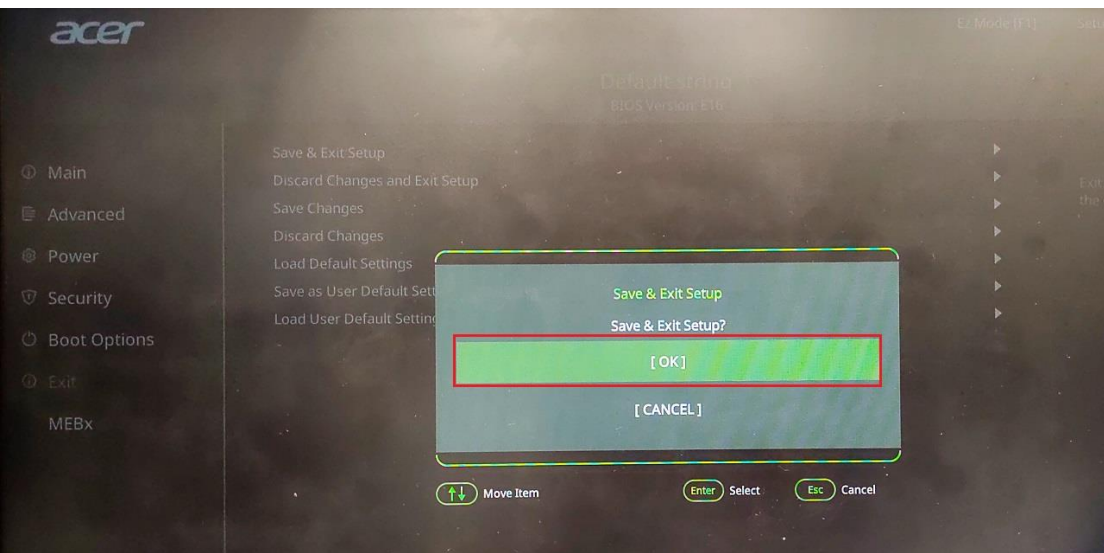